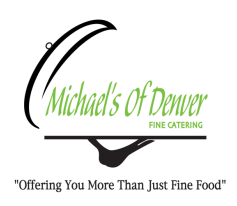

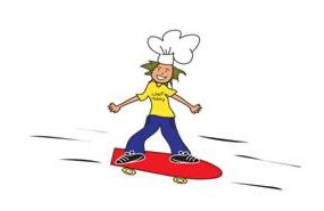

My Kid's Lunch

is pleased to be the hot lunch service provider for **Woodrow Wilson Academy**.

My Kid's Lunch has provided hot school lunches to students at independent schools throughout the Denver Metro community for more than 20 years.

We will be offering an array of hot and cold meals. In addition to our popular hot meal selections like Cheese Calzones and Pasta w/Meat Sauce, we also have delicious salads and sandwiches. A vegetarian option will be available daily, this may sometimes be a regular priced meal item or a gluten free item. Our daily gluten free meals are available at an additional \$1.00 per meal. Fresh fruit and/or vegetables are included with all menu choices.

A free lunch day will be available on September 9th for all families to try out our delicious selections. *Parents MUST go online to order this free meal!*

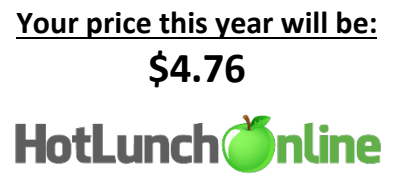

### *Meals are easily ordered through our online ordering system. Login at: http://michaels.h1.hotlunchonline.net*

Instructions for registering, as well as ordering policies, are attached below. **We look forward to serving your student!**

\_\_\_\_\_\_\_\_\_\_\_\_\_\_\_\_\_\_\_\_\_\_\_\_\_\_\_\_\_\_\_\_\_\_\_\_\_\_\_\_\_\_\_\_\_\_\_\_\_\_\_\_\_\_\_\_\_\_\_\_\_\_\_\_\_\_\_\_\_\_\_\_\_\_\_\_\_\_ **Registering for the New School Year**

**Returning Users: Login with last year's account username/password. If you forgot your password, use the "I forgot my password link" on the login screen to re-set it.** *Make sure you check to see if you child's grade needs to be updated‼‼*

**New Users: Setup your account following these instructions:**

- 1. Go to: http://michaels.h1.hotlunchonline.net (bookmark/add this page to your favorites for easy access).
- 2. Click "Create an account" and follow prompts.
- 3. **This will take you to the HotLunchOnline homepage.**

### **Adding Students:**

- 1. Select the "Student" Tab.
- 2. Select "Add a Student".

3. Enter the Students Last Name, First Name, School and Grade. Press Submit. Repeat for additional students.

#### **Ordering Your Meals**

- 1. Select the "Order" tab.
- 2. Select your student from the drop down menu (top right of screen).
- 3. Select meals by clicking the item you want. A complete description will show in a pop-up window. Add desired items to cart.
- 4. After making your selections, click the "shopping cart" button at the top of the page, or "review order" at the bottom.
- 5. Review your order. To change your order, click the "Change" or "clear cart". If your order is correct, choose payment method (Credit Card or Check), and click "Pay Now".
- 6. IF USING A CREDIT CARD, you MUST press "Pay Now" again, after selecting the desired payment profile.
- 7. After you have completed your order, please view your "history" tab to verify your order has been placed correctly.

#### **Cancelling Meals:**

**Go to the "Order" tab to change an order. Click on the ordered item (appears in WHITE) to cancel/credit a purchase. Credits can be used against future purchases. This must be done 2 FULL days in advance for Tuesday – Friday, Monday changes must be done 3 days in advance (i.e. an order for THURSDAY would need to be changed before 11:59 P.M. on MONDAY)**

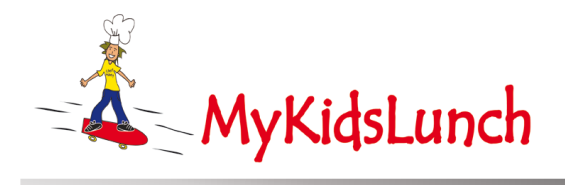

# **Lunch Order Policy for Parents**

To ensure the correct quantity of food is prepared for school lunch, the following policies apply:

- **Advance ordering**: Orders may be placed a minimum of full two days in advance (Monday 3 days in advance), and may be placed as far ahead as are posted. There are no same day meal orders taken. \*Please note, orders paid by physical check will not be completed until the check is received.
- **Order changes**: An order may be changed a minimum 2 business days in advance (48 hours before the day of service), except for Mondays are required to be done a minimum of 3 days in advance. You can contact our office at 303-778-0916 during business hours or can cancel online on the Order tab of your account.
- **Emergency Lunches**: If you miss the regular order deadline, an emergency lunch option will be available to order online until 4pm the day before service. This meal will be charged at an additional \$1.00.
- **Sick days**: If your student is ill, an order can be changed or cancelled per the above policies. In the event of a one or two-day absence, a refund will not be given.
- **Snow days**: If your school declares a snow day, a refund will not be given. Closures for more than one day will be considered on an individual basis.

*\*\*Although we understand sick days and snow days are unexpected, we cannot refund these meals because the food is purchased and prepared in advance.\*\**

• **Sack lunches**: Sack lunches will be substituted for meal orders when your student goes on an outing, if the administration notifies us 48 hours in advance. The school administrative contact is the only person who may order a change to sack lunches for outings and field trips.

\*\*Our nutrition data is provided with the highest accuracy possible, but should be considered as an estimate only. Exact nutrient densities may fluctuate due to product availability.\*\*

**We look forward to serving your students throughout the school year!**

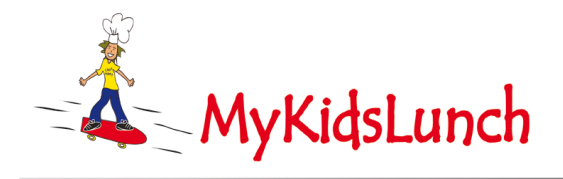

**Parents you may now also order through our phone app!! At the moment the application is only available in the Apple Store, but we hope to have it available for Android users soon.**

## **App Instructions**

- Go to Apple App Store, search "Hot Lunch Online," download free app.
- If you already have an account, you may log in with your saved email and password. Your existing student will be shown on the home page. If you do not have an account, please go to https://michaels.h1.hotlunchonline.net and create an account. Create a new user (your student) and save. You can now use the app.
- You may move your student to a new grade or school under the settings tab. Click on your user, edit, and save.
- When you click on your student, the available menu will populate, and a small dot appears under the available dates. Click on a date, and the menu options will appear with a " $+/-$ " option to the right. Add a meal by clicking on the " $+$ " symbol. A meal description will appear with the portion options, modifiers, and picture, if available. Be sure to select your portion, scroll to the bottom of the page, save, and you may continue ordering other menu items and addons that you want.
- When you have completed your selections and saved, you can click on your cart, where the complete order and prices are displayed. To pay, click on the total price.
- If you set up your credit/debit card in Apple Pay, you can pay using touch ID.
- When the order and payment are completed, you will receive a confirmation email. You can also see your past orders in the app.
- Orders *cannot* be cancelled through the app, they must be cancelled from the website